# REGISTRIERUNG SAP ARIBA NETWORK – **STANDARD ACCOUNT**

**Manual** Status: April 2020

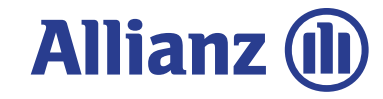

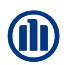

Diese Dokument ist eine Anleitung zur Registrierung auf Ariba Netzwerk für Lieferanten als **Standard Account** Bitte beachten:

Wenn Sie bereits einen Ariba Standard Account aktiviert haben für andere Kunden, dann können sie diesen bestehenden Standard Account auch für Geschäft mit Allianz Gesellschaften nutzen. Diese Anleitung erläutert auch diesen Fall für Sie.

Sie werden einen E -Mail vom Ariba System erhalten die die erste Bestellung von der Allianz an Sie enthält .

Wenn Sie bereit sind die erste Bestellung zu bearbeiten drücken Sie den blauen "Bestellung bearbeiten" Knopf in der Email.

Ihr Web Browser wird die Ariba Lieferanten Log -In Seite öffnen …

Thu 4/9/2020 9:22 AM "Allianz Technology SE - TEST" <ordersender-prod@ansmtp.ariba.com> Allianz Technology SE - TEST sent a new Purchase Order 2410077044 To Heymen, David (Allianz Technology)  $\bullet$ ressage is displayed, click here to view it in a web browser.  $\begin{array}{|c|c|}\n\hline\n\mathbf{e} & \n\end{array}$  2410077044.htm You can reply to this message. Ariba Network or other Ariba cloud services will send your reply to the appropriate message recipient(s) and link it to its corresponding document. SAP Ariba stores your contact information ( platform/common/tou/en/MessagingPolicy.html By replying to this message, you're accepting the terms in the policy. SAP Ariba Allianz Technology SE - TEST sent a new order Message from your customer Allianz Technology SE - TEST This is a purchase order sent by an Allianz entity to your organization.<br>You will find the Allianz buyer entity's specific order, shipping and billing details below in the overview of this purchase order .<br>Inend that you open an SAP Ariba Network account to process purchase orders electronically. The SAP Ariba Standard Account is fre<br>are unsure how to proceed please reach out to the contact for "Supplier Enablement" of the .<br>Please pay attention to the Allianz buyer entity's purchase order terms below in the overview of the purchase order.<br>Additionally please pay attention to the invoicing terms on the purchase order to check how invoicing s **Process orde** This purchase order was delivered by Ariba Network. For more information about Ariba and Ariba Network, visit http://www.ariba.com To:<br>Dallmayr-TEST<br>Pittlerstr. 65<br>Langen **Allianz Technology SE** Postfach 100433 Langen 96056 Bamberg 63225<br>United Kingdom Phone: Fax:<br>Email: david.heymen@allianz.com  $\overline{2}$ Payment Terms NET 0

© Copyright Allianz Technology SE 04/05/2020

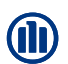

#### Hier haben Sie die Auswahl :

#### **a) Neu registrieren**:

Erstellen eines neuen Ariba Netzwerk Accounts für den Fall dass ihre Firma noch keinen existierenden Account hat. Nur wenn Sie einen neuen zusätzlichen Account für Geschäft mit der Allianz nutzen wollen sollten Sie einen neuen zusätzlichen Account einrichten .

#### **a) Log in**:

Loggen Sie sich mit einem existierenden Account ein wenn Sie bereits eine Account haben und mit diesem das Geschäft mit Allianz Gesellschaften abwickeln möchten.

Ariba Netzwerk versucht festzustellen ob bereits Accounts für Ihre Firma existieren.

Wenn Ariba Netzwerk existierende Accounts findet, dann öffnet es eine "Review Accounts" dialog box.

Sie können diesen Schritt überspringen wenn Sie wissen welcher ihr korrekter Account ist indem Sie das X oben rechts drücken.

#### Bitte beachten:

Die erste Bestellung und der Log -In Prozess legt fest welcher Account dauerhaft für Geschäft mit der Allianz genutzt wird und ist gültig für alle Folgebestellungen und die Rechnungsstellung.

Account Sie nutzen sollen für Geschäft mit der **Prüfen Sie vor dem Einloggen /Registrieren mit Ihrer zuständigen Vertriebsabteilung und Debitorenbuchhaltung** welchen Ariba Netzwerk Allianz!

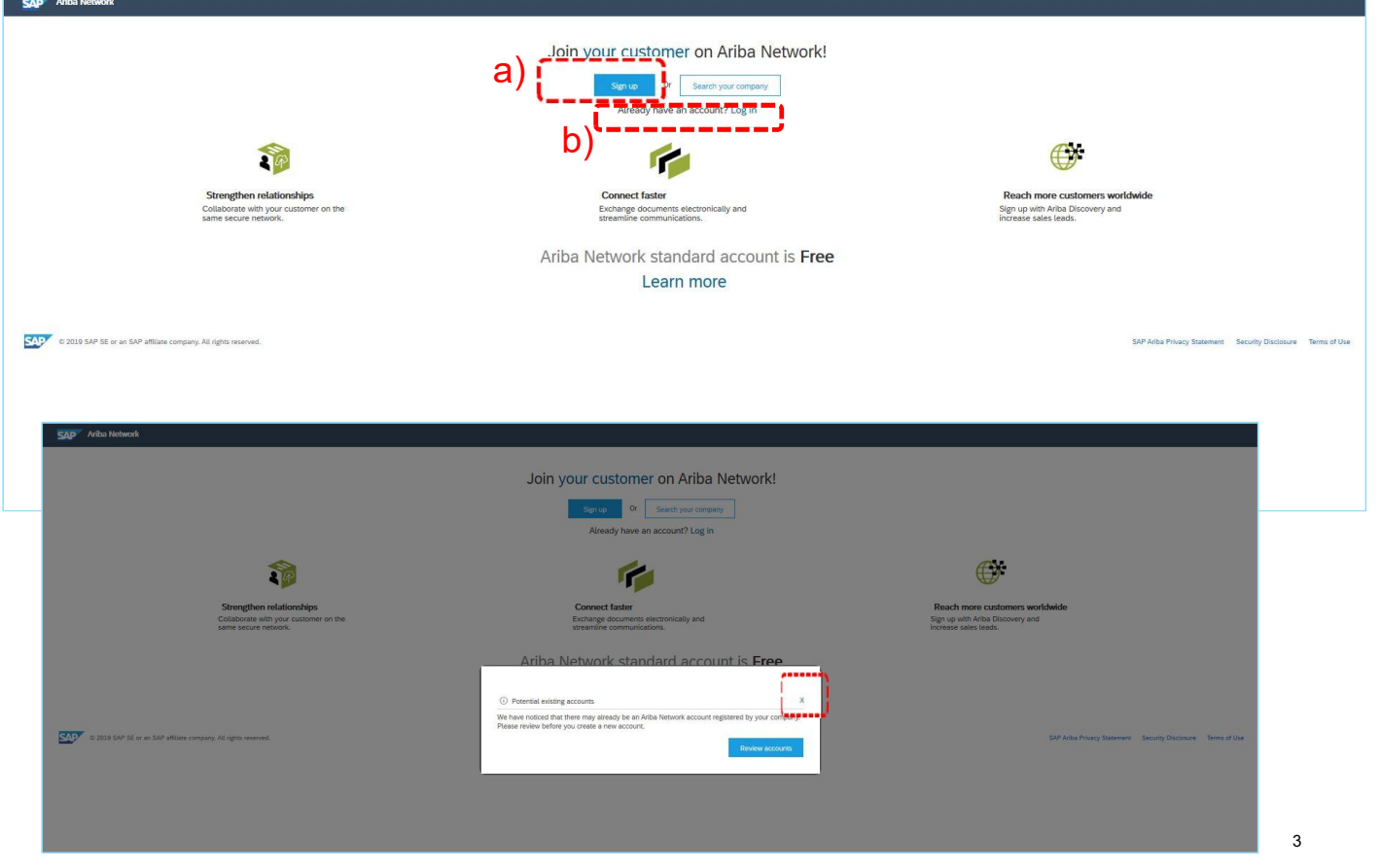

### Bitte beachten:

Die folgenden Schritte finden Anwendung wenn Sie einen neuen Account einrichten. Wenn Sie einen vorher bereits bestehenden Account nutzen dann entfallen diese Schritte.

Wenn Sie "Register Now" wählen, dann warden Sie nach Informationen zu Ihrer Firma gefragt.

### **a) Company information:**

Hier sind generelle Informationen zu Ihrer Firma einzugeben. Viele davon werden bereits aus der ersten Bestellung vorbelegt. Überschreiben Sie diese falls erforderlich.

### **b) User account information**:

Diese Daten beziehen sich auf den Hauptnutze des Accounts.

Alle Felder mit einem Stern müssen ausgefüllt werden, um den Registrierungsprozess abzuschließen.

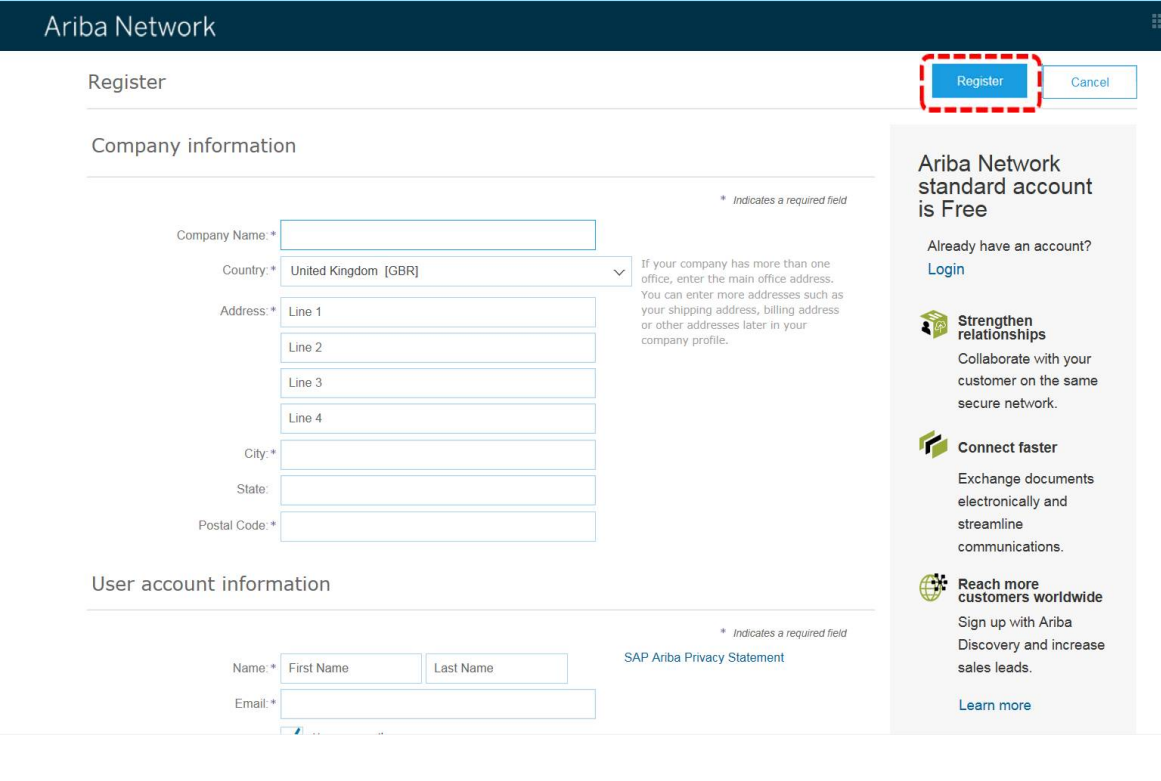

© Copyright Allianz Technology SE 04/05/2020

M

### **User information:**

Bitte die Felder für die Person die verantwortlich für den Account ist ausfüllen. Diese Person wird der Administrator des Accounts. Der Administrator kann später weitere Nutzer hinzufügen, bspw. Personen die die Rechnungen erstellen.

Sie können mehr Informationen hinzufügen über den Knopf "Erzählen Sie uns mehr über Ihr Geschäft", aber diese Eingaben sind optional und können zu einem späteren Zeitpunkt erstellt warden.

Abschließend müssen Sie den Nutzungsbedingungen/Datenschutzbesti mmungen von SAP Ariba zustimmen.

Über den **Registrieren Knopf** schließen Sie die Registrierung für den Standard Account ab.

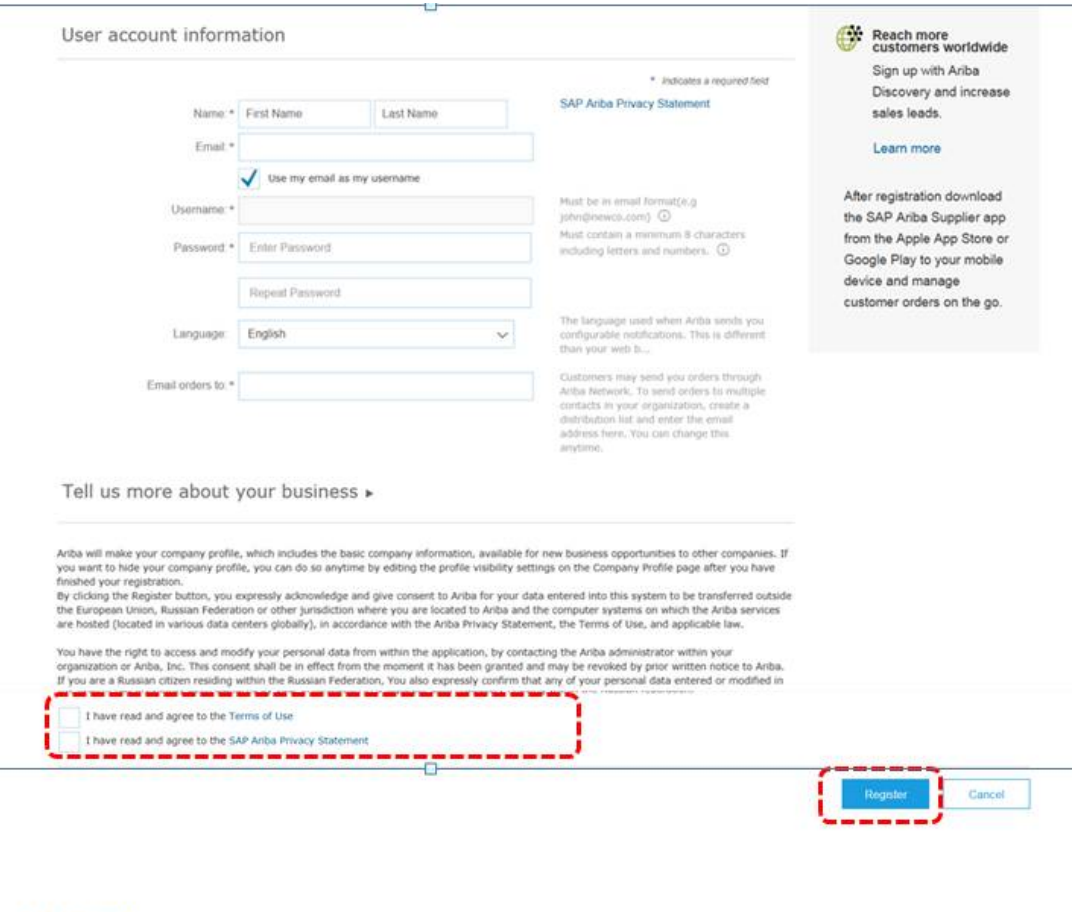

© Copyright Allianz Technology SE 04/05/2020 5

SAP Ariba Network + Standard Account Upgrade TEST MODE

Ein letzter Schritt ist die Beschreibung der Rolle im Unternehmen für den Account.

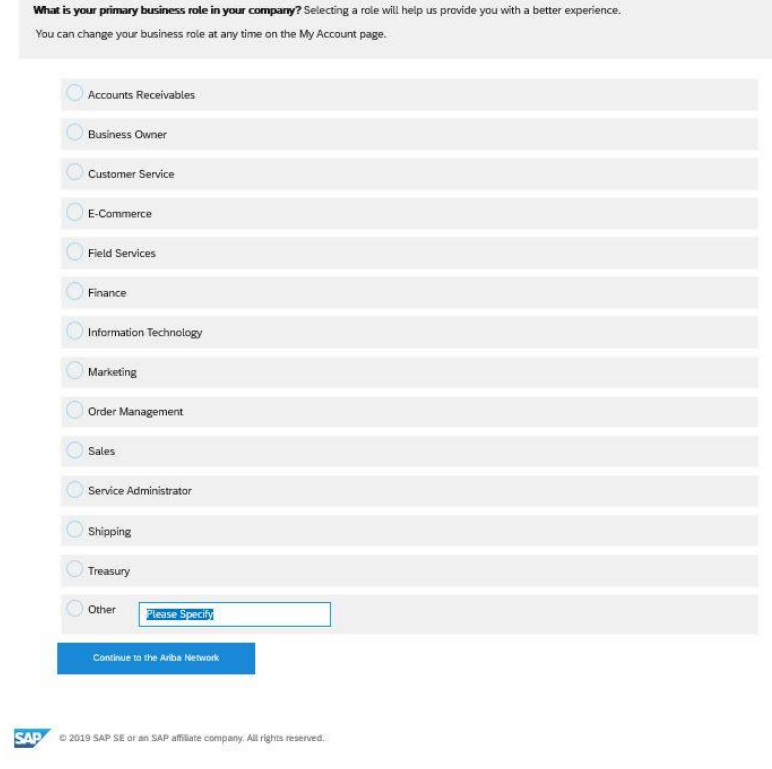

© Copyright Allianz Technology SE 04/05/2020 6

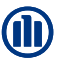

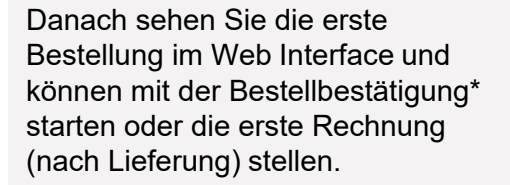

Parallel erhalten Sie per Email eine Registrierungsbestätigung von Ariba Netzwerk.

Wenn Sie den FERTIG Knopf drücken gelangen Sie auf die eigentliche "Homepage" des Standard Accounts.

\* Ob eine elektronische Bestellbestätigung erforderlich ist sollte mit dem Einkaufsverantwortlichen (Besteller) der Allianzgesellschaft abgestimmt werden von der aus bestellt worden ist.

### …erste Bestellung wird angezeigt

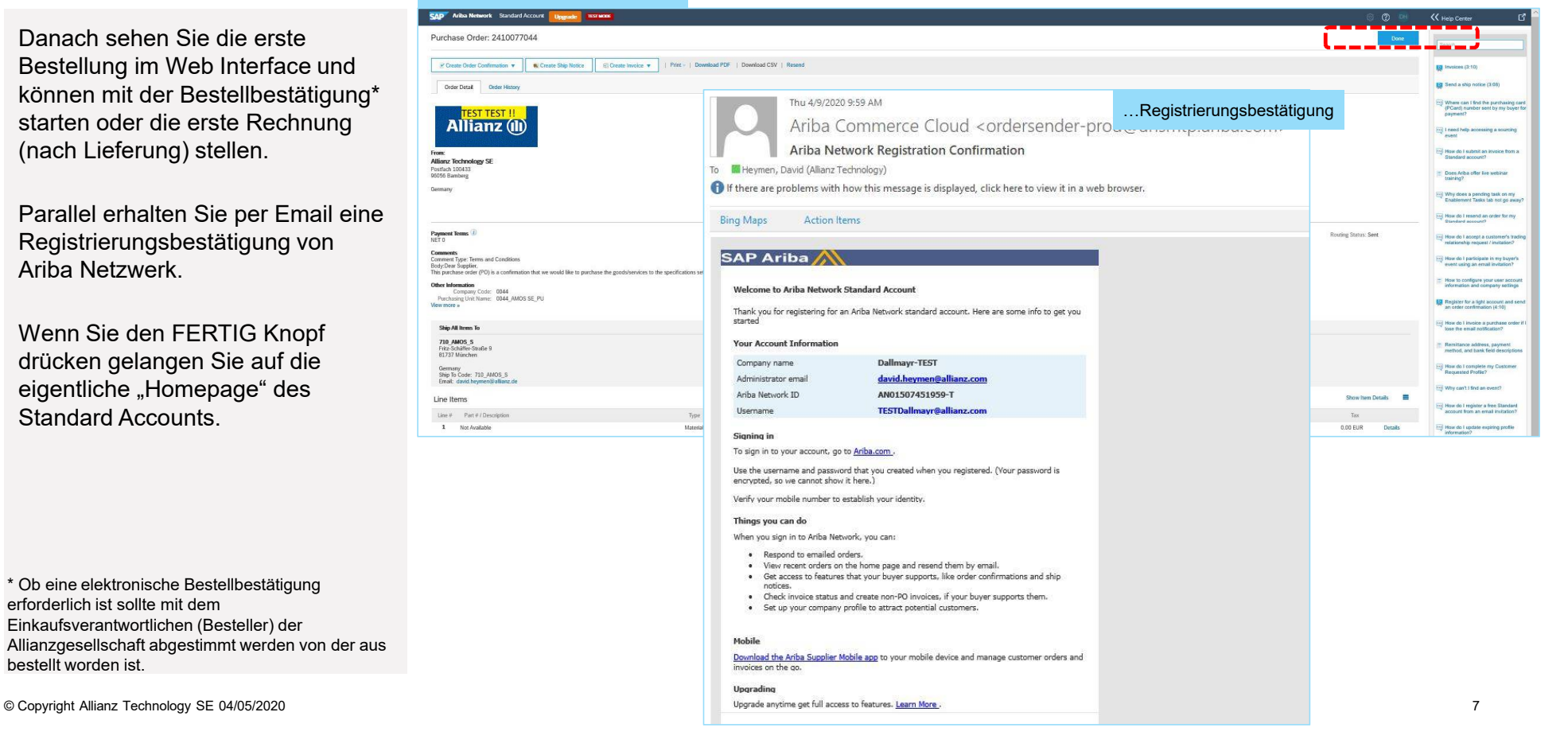

M

÷,  $\overline{a}$  $\overline{\mathbf{z}}$ 

Hier sehen Sie die eigentliche Homepage des Standard Accounts auf Ariba Netzwerk.

#### Bitte beachten:

Mit einem Standard Account (kostenlos!) können Sie nur einen Überblick der Bestellungen ANZEIGEN lassen. Sie können NICHT Bestellungen direkt im Standard Account bearbeiten/in Rechnung stellen.

Um Bestellungen direkt in Ariba Netzwerk zu bearbeiten benötigen sie einen Enterprise Account (nicht kostenlos!)

Sie können Bestellungen nur durch Öffnen der Bestellung in ihrer Email Applikation und drücken der Taste "Bestellung bearbeiten" bearbeiten.

Wenn Sie die Bestellungs-Email nicht mehr finden können Sie sich jederzeit in den Standard Account via https://service.ariba.com einloggen und sich eine neue Kopie der Bestellung wieder per Email zusenden lassen (siehe Screenshot).

© Copyright Allianz Technology SE

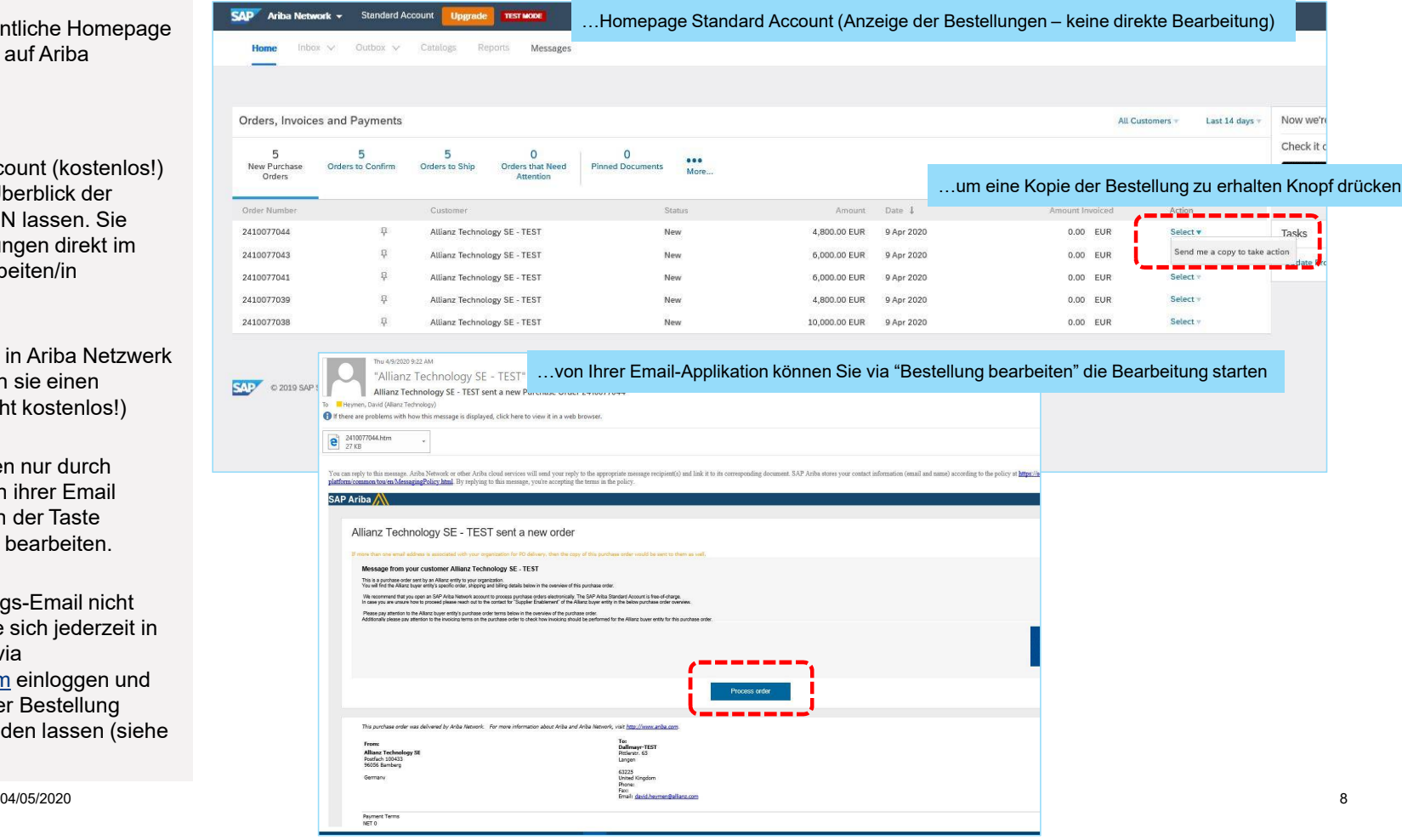

M